- (1)クラスターを起動している場合は一旦終了する
- (2)ブログに掲載している会場の URL をクリックします。**(※開演時間までは入れません)**
	- (例) <https://cluster.mu/e/s/bc613a7a-257f-4281-b16b-749fbac1b0cf/entry>
- (3)「Cluster を起動」をクリックします。

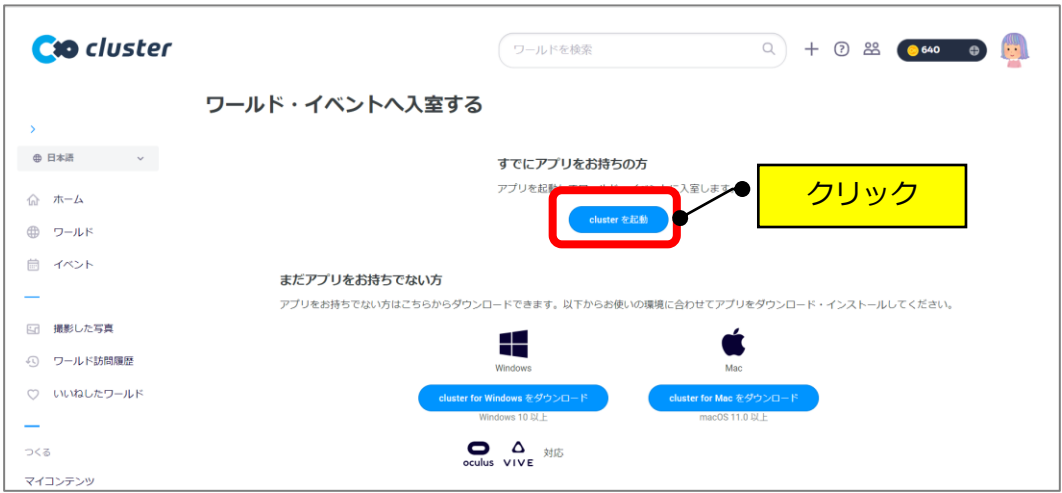

(4)「cluster.exe を開く」をクリックします。

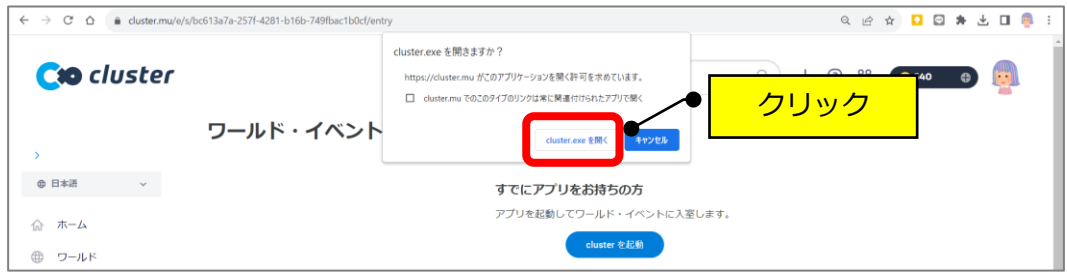

(5) 該当のアバターをクリック→「Desktop で入る」をクリックします。

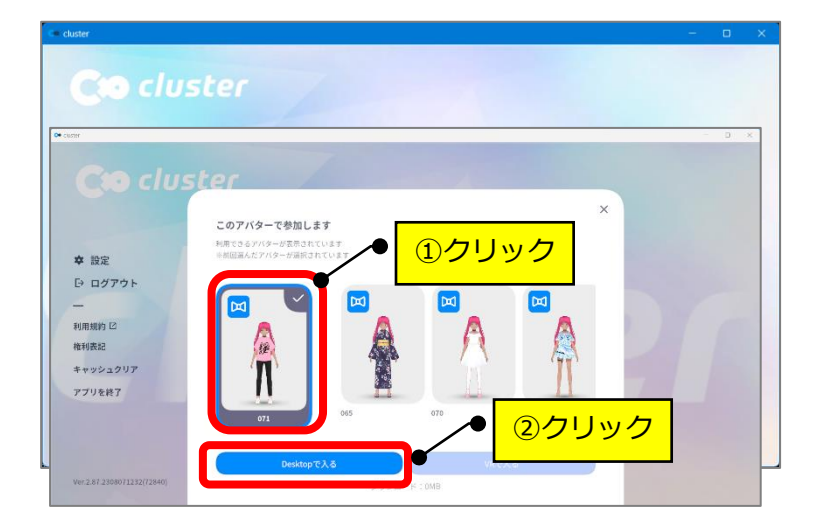

(6)会場がロードされます。(しばらくお待ちください)

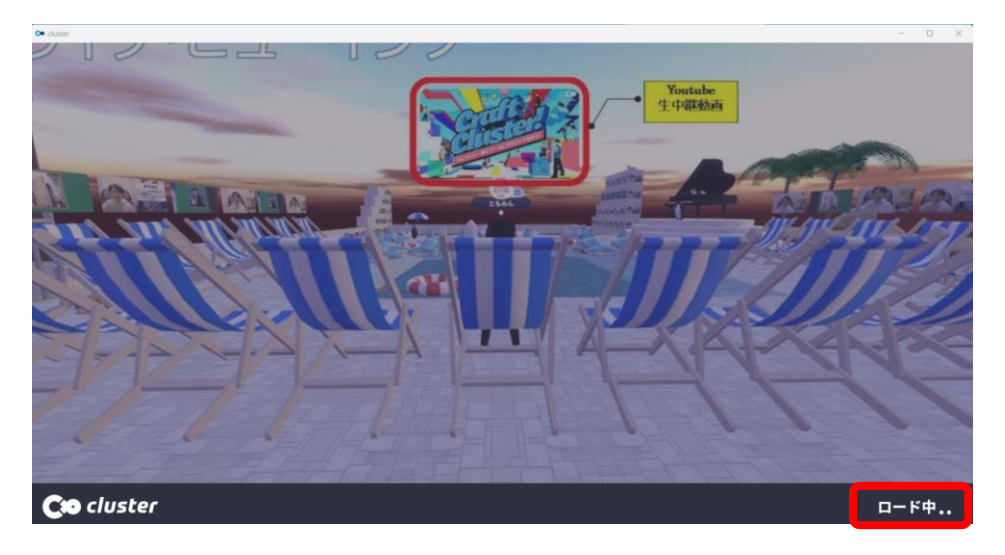

(7)会場に入れます。

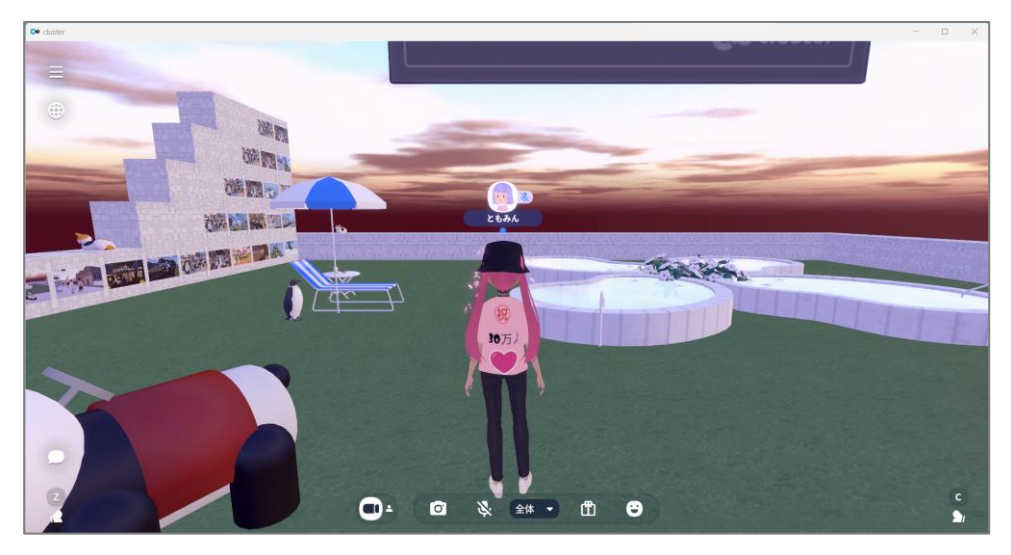